**Versione N° 2.0**

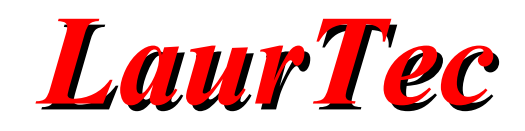

# **CAD Eagle**

**Autore :** *Mauro Laurenti*

**email:** [info.laurtec@gmail.com](mailto:info.laurtec@gmail.com)

**ID:** AN5001-IT

Copyright © 2006 Mauro Laurenti 1/20

Come prescritto dall'art. 1, comma 1, della legge 21 maggio 2004 n.128, l'autore avvisa di aver assolto, per la seguente opera dell'ingegno, a tutti gli obblighi della legge 22 Aprile del 1941 n. 633, sulla tutela del diritto d'autore.

Tutti i diritti di questa opera sono riservati. Ogni riproduzione ed ogni altra forma di diffusione al pubblico dell'opera, o parte di essa, senza un'autorizzazione scritta dell'autore, rappresenta una violazione della legge che tutela il diritto d'autore, in particolare non ne è consentito un utilizzo per trarne profitto.

La mancata osservanza della legge 22 Aprile del 1941 n. 633 è perseguibile con la reclusione o sanzione pecuniaria, come descritto al Titolo III, Capo III, Sezione II.

A norma dell'art. 70 è comunque consentito, per scopi di critica o discussione, il riassunto e la citazione, accompagnati dalla menzione del titolo dell'opera e dal nome dell'autore.

### **AVVERTENZE**

I progetti presentati non hanno la certificazione CE, quindi non possono essere utilizzati per scopi commerciali nella Comunità Economica Europea.

Chiunque decida di far uso delle nozioni riportate nella seguente opera o decida di realizzare i circuiti proposti, è tenuto pertanto a prestare la massima attenzione in osservanza alle normative in vigore sulla sicurezza.

L'autore declina ogni responsabilità per eventuali danni causati a persone, animali o cose derivante dall'utilizzo diretto o indiretto del materiale, dei dispositivi o del software presentati nella seguente opera.

Si fa inoltre presente che quanto riportato viene fornito cosi com'è, a solo scopo didattico e formativo, senza garanzia alcuna della sua correttezza.

L'autore ringrazia anticipatamente per la segnalazione di ogni errore.

Tutti i marchi citati in quest'opera sono dei rispettivi proprietari.

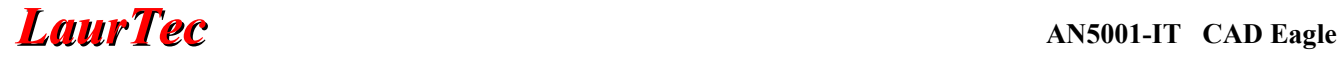

### **Introduzione**

Il CAD Eagle rappresenta un'ottima scelta per la realizzazione di schemi elettrici e PCB (Print Circuit Board). La casa produttrice fornisce inoltre licenze gratuite per attività no profit, ponendo dei limiti che senza dubbio non risultano dei vincoli reali per attività hobbystiche.

In questo Tutorial si spiegheranno le principali funzioni del programma, focalizzando l'attenzione su quelle che risultano più utili per l'hobbysta.

In particolare si illustrerà come realizzare uno schema elettrico, per poi passare al circuito stampato. In ultimo si presenteranno alcuni aspetti per modificare le librerie in modo da adattarle ai propri scopi.

### **Installazione ed esecuzione del programma**

Eagle è un CAD per la realizzazione di schemi elettrici e circuiti stampati. E' possibile scaricarlo dal sito della Cadsoft presente in inglese all'indirizzo URL <http://www.cadsoftusa.com/>o in tedesco all'indirizzo [http://www.cadsoft.de](http://www.cadsoft.de/) .

A questi indirizzi alla sezione Programmi del menù Download<sup>[1](#page-2-1)</sup> è possibile scaricare il programma Eagle.

Questo è presente in lingua inglese e tedesca, sia per il sistema operativo Windows che Linux.

Tra le varie versioni, quella a cui si farà riferimento è relativa al file eagle-win-eng-4.16.exe.

Questo programma è il file di setup che permette di installare il programma.

Dopo l'installazione è possibile eseguire il programma.

Alla prima esecuzione apparirà la finestra di dialogo riportata in Figura [1.](#page-2-0)

Per mezzo di questa è possibile abilitare la versione gratuita utilizzabile per scopi non di lucro.

Tale versione è praticamente identica alla versione con licenza escluse le seguenti limitazioni:

- 1. Le dimensioni del PCB possono essere di 100x80mm.
- 2. È possibile realizzare un PCB con un massimo di due facce (due layers).
- 3. L'editor di schemi elettrici permette di realizzare schemi ad un solo foglio elettronico.

Sono presenti anche limitazioni riguardo l'assistenza tecnica, possibile solo via email o tramite il loro Forum.

Tali limitazioni non sono molto restrittive e permettono la realizzazione di gran parte dei circuiti stampati di cui necessita l'hobbysta.

Nel caso si volesse utilizzare tale versione per scopi di lucro è necessario registrarla; il costo della licenza è davvero irrisorio. Per scopi non di lucro e con limitazioni inferiori, è presente un'altra licenza con costi moderati.

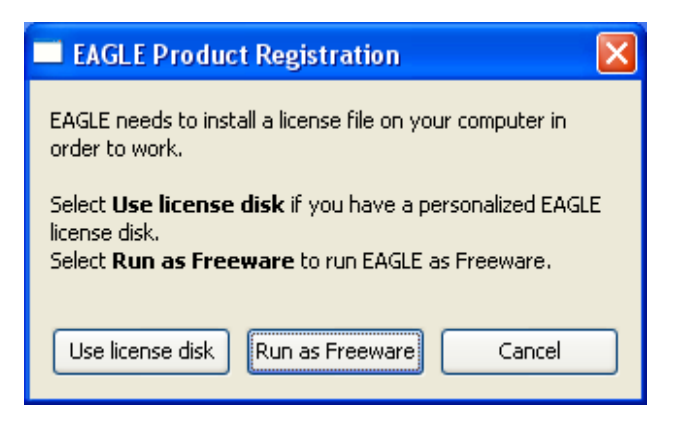

#### <span id="page-2-0"></span>**Figura 1: Finestra di dialogo alla prima esecuzione del programma**

Una volta selezionata l'opzione *Run as Freeware* apparirà il Pannello di Controllo riportato in Figura [2.](#page-3-0)

Questa finestra di controllo sarà la prima finestra che apparirà a partire dalla seconda esecuzione del programma.

Per mezzo di questa finestra è possibile creare nuovi schemi elettrici, circuiti stampati e file di libreria o aprirne di già fatti.

Per mezzo dei vari menù è possibile impostare alcune delle caratteristiche principali del programma stesso in modo da adeguarlo alle esigenze dell'utente.

<span id="page-2-1"></span><sup>1</sup> Da tale sezione è anche possibile scaricare altre componenti che possono risultare utili per Eagle. Sono per esempio presenti le librerie create dagli utenti Eagle e Tutorial vari.

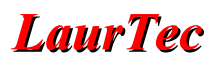

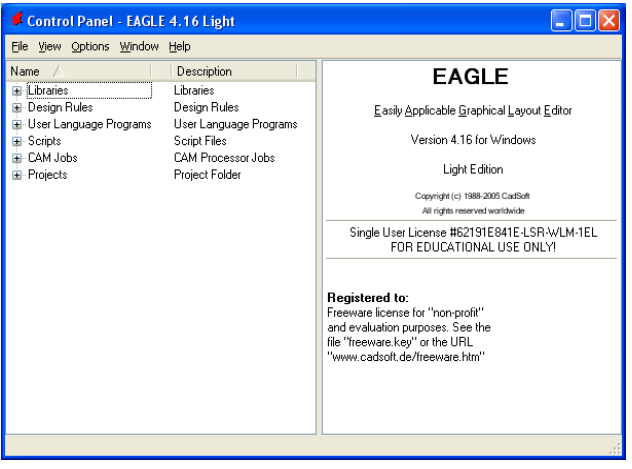

<span id="page-3-0"></span>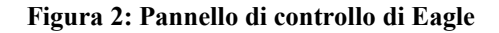

#### **Realizzazione di uno schema elettrico**

Per spiegare le varie funzioni di cui si parlerà, si inizierà direttamente con un  $esempio<sup>2</sup>$  $esempio<sup>2</sup>$  $esempio<sup>2</sup>$ .

Per la realizzazione di uno schema elettrico bisogna aprire la relativa finestra dell'editor. Questa viene selezionata dal menù File > New > Schematic.

La finestra dell'editor che comparirà sarà uguale a quella riportata<sup>[3](#page-3-5)</sup> in Figura [4.](#page-3-3)

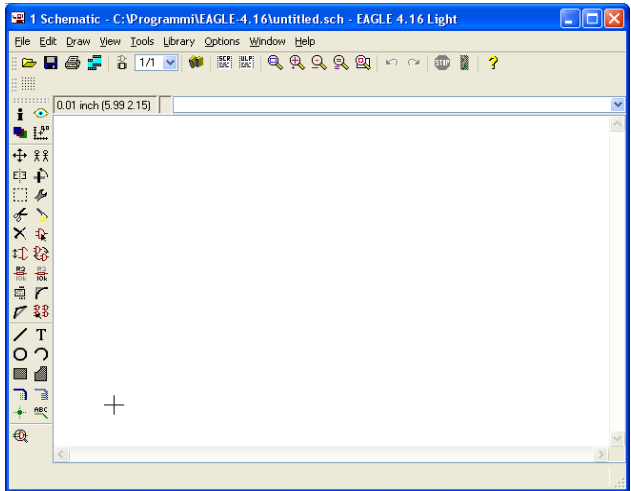

<span id="page-3-2"></span>**Figura 3: Finestra per la realizzazione degli schemi elettrici**

Come esempio provvederemo a realizzare un semplice alimentatore stabilizzato da 1A, 5V, come quello riportato in Figura [4](#page-3-3)

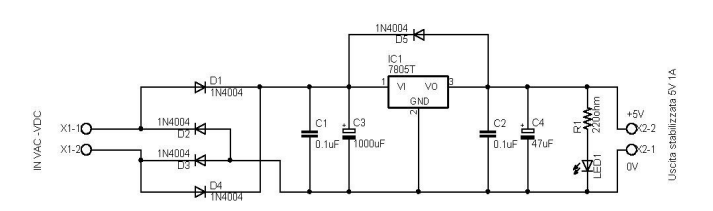

<span id="page-3-3"></span>**Figura 4: Schema elettrico da realizzare**

Vediamo come inserire i 4 diodi del ponte raddrizzatore. Premendo il tasto

presente nella barra dei comandi sulla colonna sinistra della finestra dell'Editor di Figura [3,](#page-3-2) apparirà la finestra della libreria dei componenti presenti, come riportato in Figura [5.](#page-3-1)

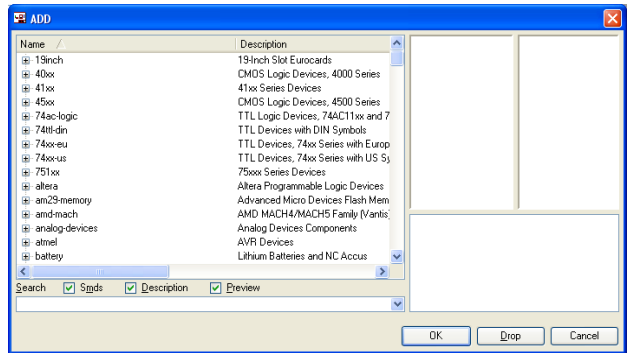

<span id="page-3-1"></span>**Figura 5: Finestra di dialogo della libreria**

Posizionandosi sul tasto

apparirà la scritta "Add" che rappresenta la funzione del tasto. Per ogni tasto apparirà una funzione differente. Scrivendo tale comando<sup>[4](#page-3-6)</sup> nella barra dei comandi e premendo invio, si otterrà lo stesso effetto della pressione del pulsante. In Figura [6](#page-4-0) è possibile osservare la barra dei comandi.

<span id="page-3-4"></span><sup>2</sup> Per ulteriori informazioni tecniche si faccia riferimento al progetto "Alimentatori di tensione stabilizzati 5V e 12V, 1A".

<span id="page-3-5"></span><sup>3</sup> L'aspetto potrà cambiare leggermente al cambiare del sistema operativo.

<span id="page-3-6"></span><sup>4</sup> Non c'è differenza tra maiuscole e minuscole.

# *LaurTec* **AN5001-IT CAD Eagle**

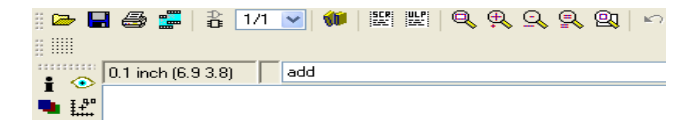

<span id="page-4-0"></span>**Figura 6: Casella di testo dei comandi con il comando "Add" inserito**

E' possibile osservare che la libreria è divisa in molte librerie interne. Qualora non si conosca la specifica libreria interna dove andare a cercare, la ricerca può essere non poco fastidiosa.

Conoscendo però il nome del componente è possibile evitare ogni problema. In particolare siamo interessati al diodo 1N4004. Per effettuare la ricerca si scrive il nome del componente sulla riga di ricerca e si preme invio.

Alcune volte possono essere presenti più componenti con nomi simili. Per evitare che la ricerca fallisca è bene mettere un asterisco alla fine del nome. L'asterisco, come per il sistema operativo DOS, significa qualunque carattere.

Dunque per individuare il nostro diodo è anche sufficiente scrivere 1n40\*. Il motore di ricerca visualizzerà tutti i nomi che iniziano per 1n40 (nel nostro caso solo l'1N4004).

E' possibile vedere, come riportato in Figura [7,](#page-4-2) che nella finestra della libreria, compare il simbolo del componente e le piazzole che verranno utilizzate nel PCB.

Una volta che è apparso il componente nella lista, selezionarlo e premere il tasto OK.

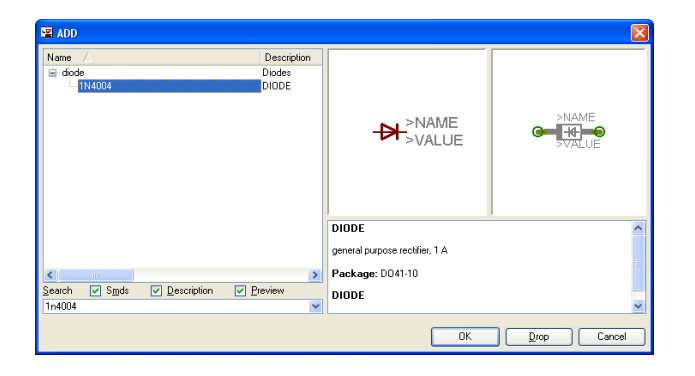

#### <span id="page-4-2"></span>**Figura 7: Componente selezionato con relativo simbolo e piazzole**

Per molti componenti sono presenti più opzioni per le piazzole da utilizzare, in modo da

adeguarsi alle varie esigenze del progettista, senza alcuna modifica.

Premuto OK, la finestra della libreria si chiuderà e sul mouse comparirà il simbolo del componente precedentemente selezionato. Con un click del tasto sinistro del mouse, è possibile posizionare il componente. Dopo aver fissato il primo diodo, sulla freccia del mouse sarà presente ancora il simbolo del diodo. Questo permetterà di inserire gli altri diodi come riportato in Figura [4,](#page-3-3) la posizione è naturalmente solo indicativa.

Per inserire i condensatori da 0.1uF bisogna riaprire la libreria precedente, che sarà ancora posizionata sul risultato precedente. Cancellando il nome 1n4004 e premendo invio, è possibile far comparire tutte le librerie.

Per la ricerca delle capacità e dei resistori è meglio sapere la libreria dove cercare, visto che scrivendo solo C non porterà a nulla.

La libreria di nostro interesse è rcl, quando viene selezionata, come riportato in Figura [8,](#page-4-1) compaiono altre librerie interne.

| $P = ADD$                                  |                            | $\mathbf{\overline{x}}$                                            |
|--------------------------------------------|----------------------------|--------------------------------------------------------------------|
| Name /                                     | Description ^              |                                                                    |
| E-ptc-ntc                                  | PTC and N                  |                                                                    |
| rel<br>Ġ                                   | Resistors, C               |                                                                    |
| ie-CEU                                     | CAPACITO                   |                                                                    |
| E-C-TRIMM                                  | Trimm capa                 |                                                                    |
| <b>E</b> -C-US                             | CAPACITO                   |                                                                    |
| <b>B</b> -CPOL-EU                          | POLABIZE                   |                                                                    |
| <b>B</b> CPOL-US                           | POLARIZE                   |                                                                    |
| ie OK                                      | X CAPACIT                  |                                                                    |
| E-CY                                       | Y CAPACIT                  |                                                                    |
| is EL-                                     | <b>BIPOLAR E</b>           |                                                                    |
| ia-LEU                                     | <b>INDUCTOR</b>            |                                                                    |
| ie-LUS                                     | <b>INDUCTOR</b>            |                                                                    |
| ia R-EU                                    | <b>RESISTOF</b>            | <b>Resistors, Capacitors, Inductors</b><br>$\hat{\phantom{a}}$     |
| E-R-TRIMM                                  | Trimm resis                |                                                                    |
| E-R-US                                     | <b>RESISTOF</b>            | Based on the previous libraries:                                   |
| <b>E</b> rectifier                         | Rectifiers<br>$\checkmark$ |                                                                    |
| F relay                                    | Relays                     | $+$ r. lbr                                                         |
| $\mathbf{m}$                               | $\,>$                      | $\bullet$ cap. br<br>· cap-fe.lbr                                  |
| Search<br>जि<br><b>Description</b><br>Smds | <b>☑</b> Preview           | a nontant live                                                     |
|                                            | $\checkmark$               | $\rightarrow$<br>$\vert \vert \vert \vert \vert$<br>$\overline{m}$ |
|                                            |                            | <b>OK</b><br>Cancel<br>Drop                                        |

<span id="page-4-1"></span>**Figura 8: Libreria rcl con librerie interne**

Per i condensatori sono solito usare C-EU (capacità europea) mentre per le resistenze uso R-US\_ (resistenze americane) in modo da rispettare gli standard grafici internazionali. Per la capacità da 0.1uF selezionare quello

riportato in Figura [9,](#page-5-0) ovvero CEU050-024X044.

Selezionato il componente, premere invio e posizionarlo come in Figura [4.](#page-3-3) Per le capacità elettrolitiche, scegliere la libreria delle capacità polarizzate (anche in questo caso sono solito usare l'europea) CPOL-EU. Tra la libreria può andare bene il condensatore con diametro da 16mm per C3 e da 6mm per C4.

Per i 16mm scegliere CPOL-EUE7.15-16

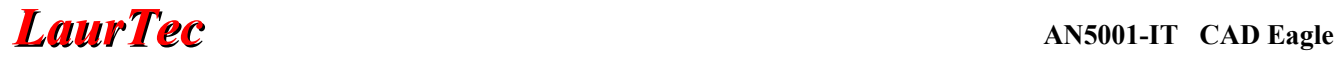

mentre per i 6mm scegliere CPOL-EUE5-6. Dopo aver selezionato il componente premere invio e posizionarne due come riportato in Figura [4.](#page-3-3) Si esegua ciò per ogni condensatore.

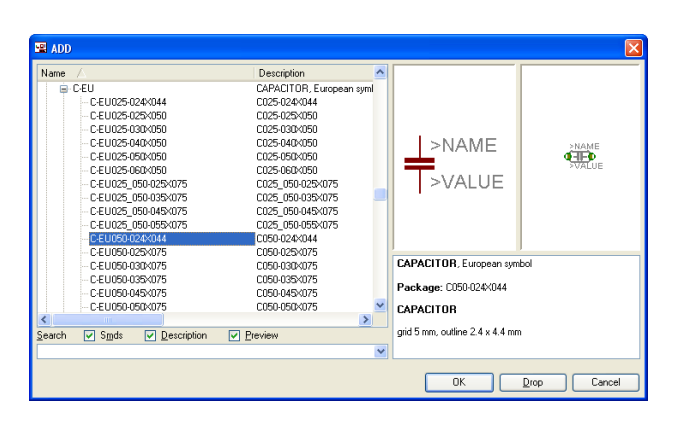

#### <span id="page-5-0"></span>**Figura 9: Capacità da 0.1uF**

Per la resistenza in serie al diodo LED, da ¼ di W è possibile usare, dalla libreria R-US\_, il resistore R-US\_0207/7, come riportato in Figura [4.](#page-3-3)

Per inserire il led, selezionare la libreria led e la libreria interna LED e selezionare il LED5MM. Posizionare poi il led come riportato in Figura [4.](#page-3-3) Come integrato regolatore è usato il 7805, questo può però essere scambiato con altri della stessa serie, provvedendo a cambiare opportunamente le tensioni dei condensatori e di alimentazione, nonché la resistenza sul diodo led.

Per trovare il componente, aprire la finestra della librerie e scrivere 7805\* nella riga di ricerca.

Dalla libreria linear che comparirà aprire la libreria interna e selezionare il 7805T, ovvero con package TO-220; inserire poi il componente come riportato in Figura [4.](#page-3-3)

In ultimo, restano da inserire i due connettori per l'ingresso e l'uscita. Di questi ce ne sono a dir poco tanti, tra quelli più standard si può scegliere la libreria con-wago-500 e selezionare il connettore W237-102 e posizionarlo come in Figura [4.](#page-3-3)

Prima di procedere su come collegare i vari componenti per mezzo dei fili e nodi vediamo altri comandi che possono risultare comodi per riposizionare ed eliminare i componenti.

Il comando *Move*

# ⊕

permette di muovere il singolo componente. Uso: abilitare il comando e poi selezionare il componente che sarà libero di muoversi come nel momento del primo posizionamento. Premendo il tasto destro del mouse si effettua la rotazione di 90° del componente.

Il comando *Mirror*

EЗ

permette di effettuare l'effetto specchio sul componente. Questo risulta utile nel caso di amplificatori operazionali o comunque ovunque si voglia semplificare la rappresentazione grafica dello schema elettrico.

Uso: abilitare il comando e selezionare il componente sul quale applicare l'effetto Mirror.

Il comando *Group*

 $\Box$ 

permette di selezionare un gruppo di componenti.

Uso: abilitare il comando e mantenendo premuto il tasto sinistro creare il rettangolo che contiene i componenti d'interesse. Una volta selezionato il gruppo si possono applicare altri comandi. In particolare abilitando poi il comando Move e tenendo premuto il tasto destro sul gruppo creato è possibile muovere il gruppo.

Il comando *Delete*

# X.

permette di cancellare un componente dallo schema.

Uso: abilitare il comando e cliccare con il tasto sinistro sul componente da cancellare.

Il comando *Name*

permette di rinominare ogni componente, il simbolo del resistore è solamente mnemonico.

Uso: abilitare il comando e selezionare il componente da rinominare. Sulla finestra di testo che si apre, inserire il nuovo nome del componente e premere invio.

Il comando *Value*

premette d'impostare il valore del componente. Uso: abilitare il comando e selezionare il componente d'interesse. Sulla finestra di testo che si apre, inserire il valore del componente e premere invio.

Il comando *Smash*

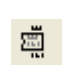

permette di spostare le etichette del nome e del valore del singolo componente, permettendo di riordinare lo schema.

Uso: abilitare il comando e selezionare con un click del tasto sinistro del mouse il componente d'interesse. Sulle etichette Name e Value del componente appariranno due crocette. Per mezzo del comando Move (da abilitare) e cliccando sulle crocette è possibile spostare le etichette del componente.

Il comando *Text*

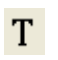

permette d'inserire dei testi all'interno dello schema elettrico.

Uso: abilitare il comando, premere il tasto sinistro del mouse sulla posizione dello schema dove si vuole inserire il testo. Sulla finestra di testo che si apre, inserire il testo d'interesse e premere invio.

Vediamo ora i tasti relativi alla connessione dei componenti.

Il comando *Wire*

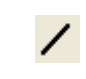

permette di connettere i terminali dei vari componenti.

Uso: abilitare il comando, cliccare con il tasto sinistro del mouse sul primo terminale e spostarsi per raggiungere il secondo. Per fare le curve premere nuovamente il tasto sinistro. Giunti al secondo terminale premere nuovamente il tasto sinistro.

Per terminare la connessione premere il tasto Esc della tastiera. Dopo la pressione del tasto

Esc il comando Wire rimane ancora attivo per altre connessioni. Premendo ancora Esc o cambiando comando, il comando Wire termina. Il comando Move può essere utilizzato anche per spostare le linee.

Il comando *Junction*

permette di inserire un nodo all'incrocio di due linee.

Uso: abilitare il comando e cliccare con il tasto sinistro sui punti dove si vogliono inserire i nodi.

Per mezzo di questi due ultimi comandi è possibile terminare lo schema iniziato e ottenere quanto riportato in Figura [4.](#page-3-3) Lo schema elettrico è ora terminato.

Ogni volta che si effettua un salvataggio Eagle salva una copia di backup cambiando il nome del file .sch in .s#n con n un numero intero. Dunque in caso di errori si può ripristinare un vecchio lavoro.

Dal menù File c'è la funzione Export che permette di salvare la lista dei componenti presenti nello schema (partlist) o salvare lo schema come immagine .bmp (bitmap) .

### **Realizzazione dello sbroglio**

Dallo schema elettrico precedentemente realizzato è possibile passare facilmente alla realizzazione del PCB semplicemente premendo il pulsante Board, presente sulla Toolbar orizzontale.

### B.

Premendo su tale pulsante compare la finestra di lavoro di Figura [10.](#page-7-0)

# *LaurTec* **AN5001-IT CAD Eagle**

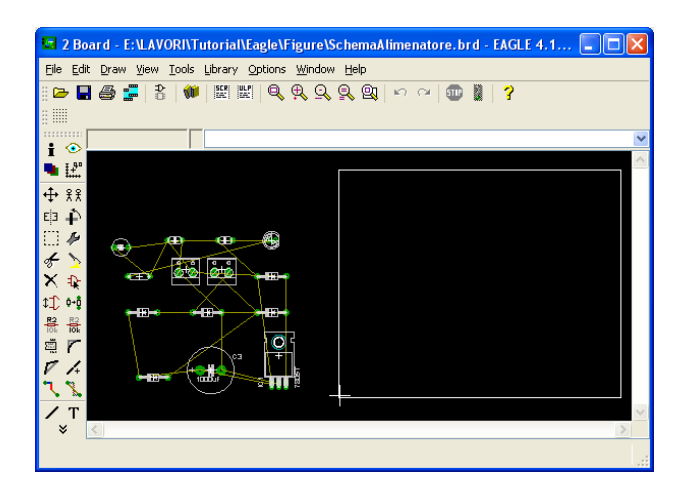

**Figura 10: Finestra di lavoro per la realizzazione del PCB**

<span id="page-7-0"></span>Il rettangolo bianco rappresenta la dimensione massima del PCB, ovvero non è possibile porre i componenti al di fuori di tale rettangolo.

Come prima cosa è bene eseguire il comando *Errors*

che permette di visualizzare eventuali errori commessi dalla parte dello schema elettrico.

Tipici errori sono dimenticanze di nodi o linee elettriche che si sovrappongono con i pin di altri integrati. Un altro errore tipico può essere la mancanza delle alimentazioni implicite degli integrati. Alcuni integrati infatti hanno nascosti i pin Vcc e Gnd. Queste alimentazioni devono essere collegate richiamandole dalla libreria dei componenti. In particolare Vcc potrebbe essere poi collegata all'alimentazione +5V.

I componenti dello schema sono inizialmente esterni al rettangolo e possono essere posti al suo interno per mezzo del comando Move.

Ogni volta che si muovono dei componenti è bene rieseguire il comando *Ratnest*

che permette di riaggiornare i collegamenti tra i componenti per mezzo della linea più corta. In questo modo è possibile posizionare i componenti nel modo ottimale ovvero evitando d'incrociare il più possibile le linee elettriche. Questo semplificherà il lavoro dell'outorouter e di ridurre le distanze tra le capacità di filtro e i componenti critici<sup>[5](#page-7-2)</sup>.

In Figura [11](#page-7-1) è riportato il risultato dopo il primo posizionamento.

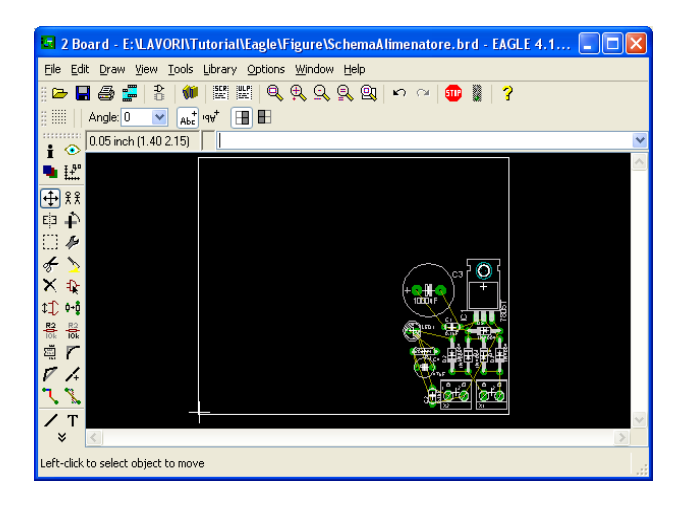

**Figura 11: Primo posizionamento dei componenti**

<span id="page-7-1"></span>Per mezzo del comando *Move* è possibile muovere anche i confini del rettangolo bianco in modo da ottenere quanto riportato in Figura [12.](#page-8-0) E' possibile osservare che sono state riadattate le posizioni di alcuni componenti, infatti, ingrandendo la visione del rettangolo, si hanno dei miglior riferimenti.

In particolare si è fatto uso anche del comando *Hole*

che permette di inserire dei fori sul circuito stampato. Quando viene selezionato tale comando, la Tool bar cambia di aspetto e visualizza i parametri relativi al foro.

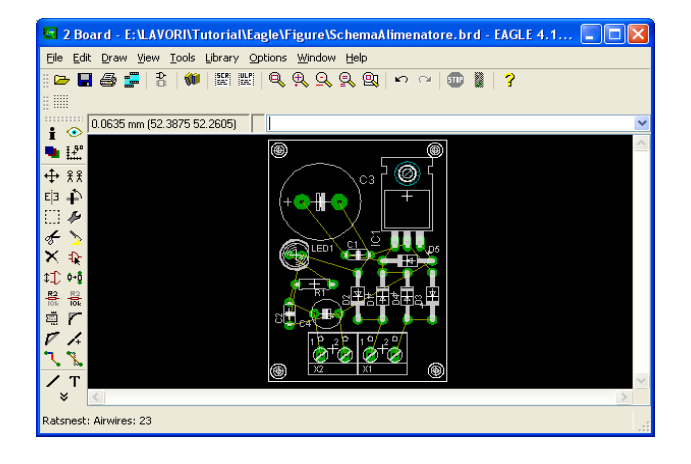

<span id="page-7-2"></span><sup>5</sup> In questo modo si riducono anche le radiazioni elettromagnetiche da parte del circuito.

#### <span id="page-8-0"></span>**Figura 12: Adattamento del rettangolo bianco**

Il foro in questione è stato impostato su 3.2mm. Le opzioni sulla Tool bar sono visualizzate in mil, per visualizzarle in mm bisogna andare sul menù View > Grid; in Figura [13](#page-8-2) è riportata la finestra delle impostazioni della griglia. Il cambiamento da apportare è da inch a mm.

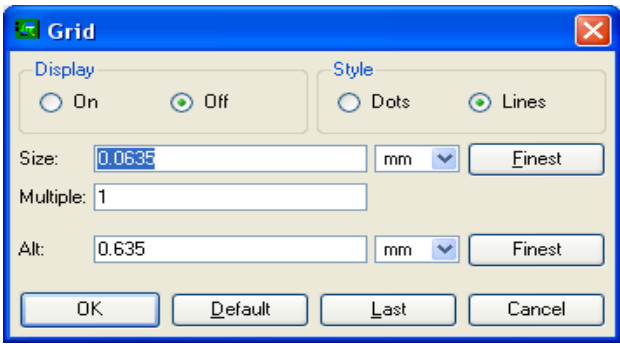

<span id="page-8-2"></span>**Figura 13: Finestra delle impostazioni della griglia**

Posizionati i componenti si può procedere alla realizzazione del PCB. Per mezzo del comando *DRC*

€

è possibile impostare i parametri principali che dovranno essere soddisfatti dall'autorouter nel momento in cui realizzerà le piste del PCB.

Per l'hobbysta non sarà necessaria la comprensione di tutti i parametri. In particolare dalla finestra File è possibile salvare le impostazioni delle altre finestre su di un file. In questo modo potranno essere richiamate di Default senza dover impostare ogni volta i parametri.

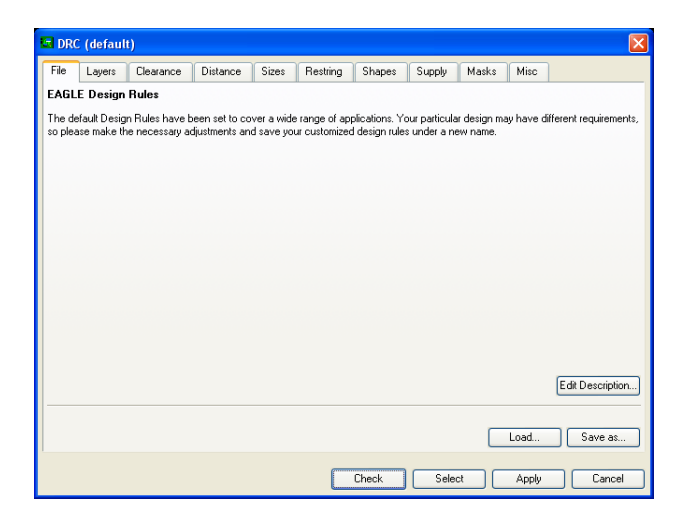

#### **Figura 14: Finestra di dialogo del comando DRC**

Dalla finestra *Clearance* è possibile impostare le varie distanze minime tra le piste, pad e via in varie combinazioni. Uno spazio di 0.5mm è in generale sufficiente per realizzazioni hobbystiche.

In Figura [15](#page-8-1) sono riportate le impostazioni scelte, in particolare l'immagine nel riquadro nero cambia a seconda del parametro che si imposta. In questo modo è possibile comprendere a cosa fa riferimento il parametro che si sta impostando.

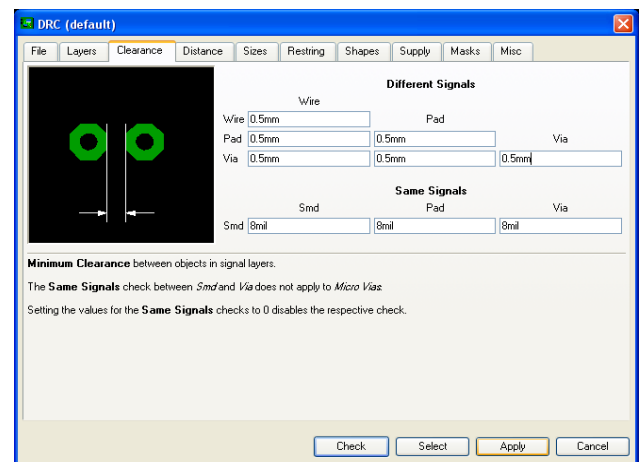

<span id="page-8-1"></span>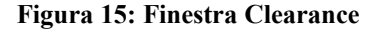

Un ultimo parametro da impostare è nella finestra Size di Figura [16.](#page-9-0) In particolare è necessario impostare la dimensione delle piste utilizzate dall'autorouter. Nel nostro caso visto che le correnti saranno di 1A è bene porre una dimensione di 1mm. In generale nel caso di circuiti hobbystici è bene non scendere sotto il mezzo millimetro per evitare difficoltà costruttive del PCB.

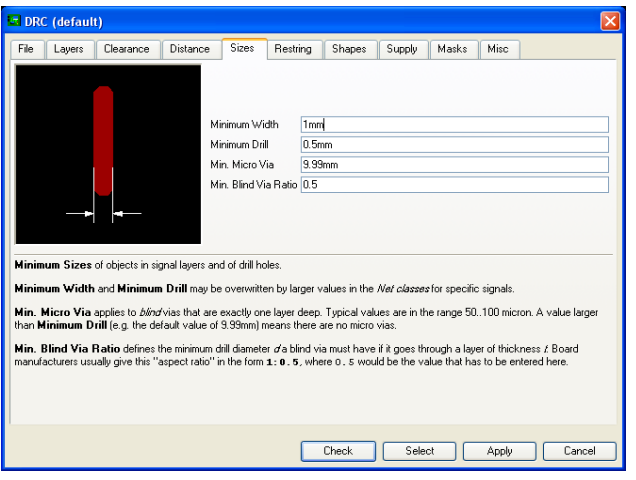

<span id="page-9-0"></span>

Una volta effettuate le impostazioni è possibile premere il tasto OK. Tra i vari tasti è presente anche il tasto Check. Questo permette di controllare se il PCB attuale verifica le impostazioni dell'utente.

Periodicamente, quando si effettuano delle modifiche manuale è bene rifare dei controlli. In particolare è presente anche il comando

che permette dei controlli anche senza aprire la finestra del comando DRC<sup>[6](#page-9-2)</sup>.

Terminate le impostazioni è possibile passare alla realizzazione del PCB per mezzo dell'autorouter.

Si fa subito presente che per applicazioni delicate l'autorouter non è in generale idoneo. Per le parti più delicate è infatti necessario provvedere alla realizzazione manuale, per poi terminare con l'autorouter.

Il comando *Auto*

# 串

permette di avviare la finestra di dialogo riportata in Figura [17.](#page-9-1) Anche in questo caso non sarà necessario sapere tutto. La prima finestra *General* è generalmente più che sufficiente per applicazioni hobbystiche.

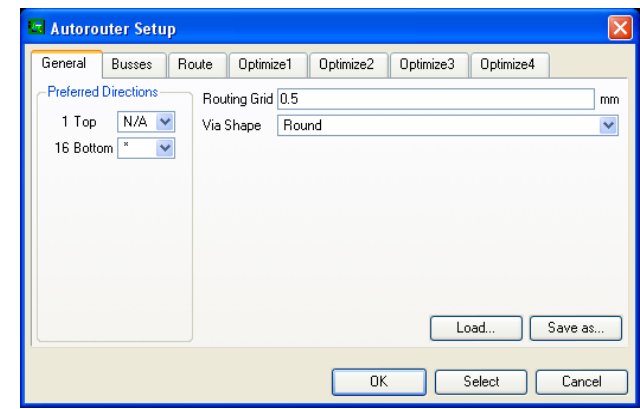

**Figura 16: Finestra Size Figura 17: Finestra di dialogo del comando Auto**

<span id="page-9-1"></span>Come prima cosa bisogna abilitare o meno il livello superiore e inferiore. Nel nostro caso l'applicazione sarà monofaccia, dunque il livello *Top* è posto su N/A, ovvero not available. Le altre opzioni relative al frame *Preferred Direction*, sono relative alla direzione delle piste, nel nostro caso una vale l'altra ma cambierà leggermente l'estetica.

Altro parametro importante da impostare è *Routing Grid*, ovvero la dimensione della griglia di sbroglio. Più la griglia è piccola e maggiori sono le possibilità che il circuito venga sbrogliato.

Con griglie fine sarà però necessario più tempo per lo sbroglio automatico e maggior memoria. In particolare la dimensione della griglia viene a dipendere anche dalle dimensioni che si sono poste nella finestra del comando *DRC*. Questo vuol dire che se si impostano piste da 2mm e spazi di Clarence di 1mm, una griglia di 0.1 è in generale uno spreco. Nel nostro caso una griglia di 0.5mm sarà senz'altro più che sufficiente.

Impostati questi parametri è possibile avviare la procedura di sbroglio automatico premendo OK.

Quello che si ottiene è riportato in Figura [18.](#page-10-0) Si fa notare che è stato aggiunto il testo Copyright 2006 Mauro Laurenti che come è possibile osservare è scritto all'incontrario. Questo non è un problema poiché stampando il circuito sarà scritto al dritto. Qualora doveste leggere tale scritta al contrario anche sul circuito stampato avete fatto l'errore più fastidioso da

<span id="page-9-2"></span>Quando si corregge un errore segnalato dal comando *Erc* questo sarà sempre segnalato da una nuova esecuzione del comando *Erc*. Per essere certi che l'errore è andato via bisogna fare il controllo Check dalla finestra del comando *DRC*.

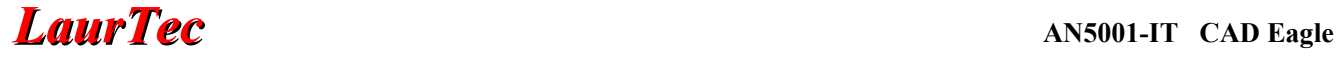

accettare...avete stampato il circuito al contrario.

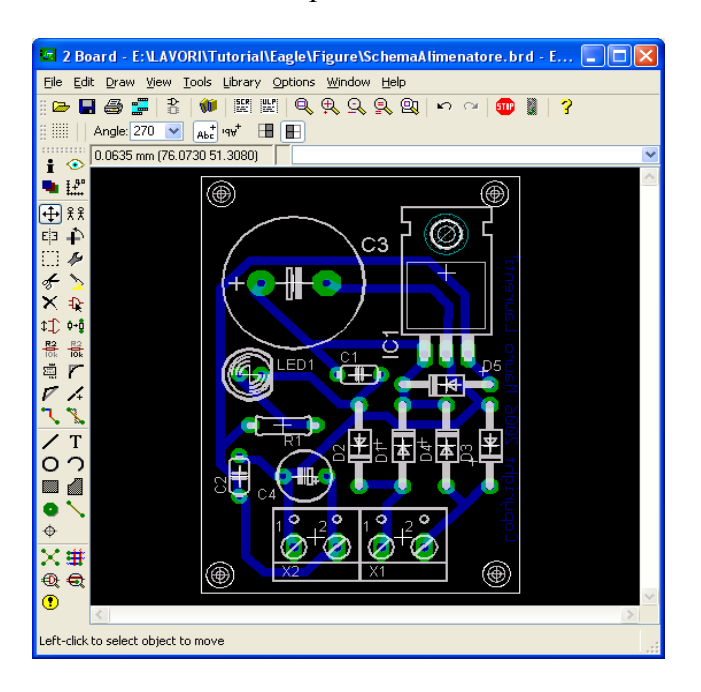

<span id="page-10-0"></span>**Figura 18: Risultato dello sbroglio automatico**

Qualora le piste non siano di gradimento o l'autorouter non abbia sbrogliato tutte le linee è possibile modificare la singola linea per mezzo dei seguenti comandi

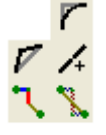

Un semplice uso da parte del lettore varrà più di mille parole.

In ultimo se si è giunti a realizzare tale sbroglio si è certamente interessati a realizzare il PCB, sarà dunque necessaria una stampa.

Per mezzo della stampante verrà stampato tutto quello che viene visualizzato sullo schermo. Per realizzare un PCB con tecniche artigianali, bisogna rimuovere i componenti poiché la loro stampa sarebbe come una moltitudine di cortocircuiti. Quello che bisogna fare è visualizzare solo le piste ovvero togliere la stampa dei componenti.

Per fare ciò bisogna usare il comando *Display*

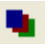

e disabilitare tPlace. In Figura [18](#page-10-0) era stato già disabilitato tValue, il quale visualizza il nome

dei componenti o il valore degli stessi.

Disabilitando tPlace, si otterrà quanto visualizzato in Figura [19.](#page-10-1)

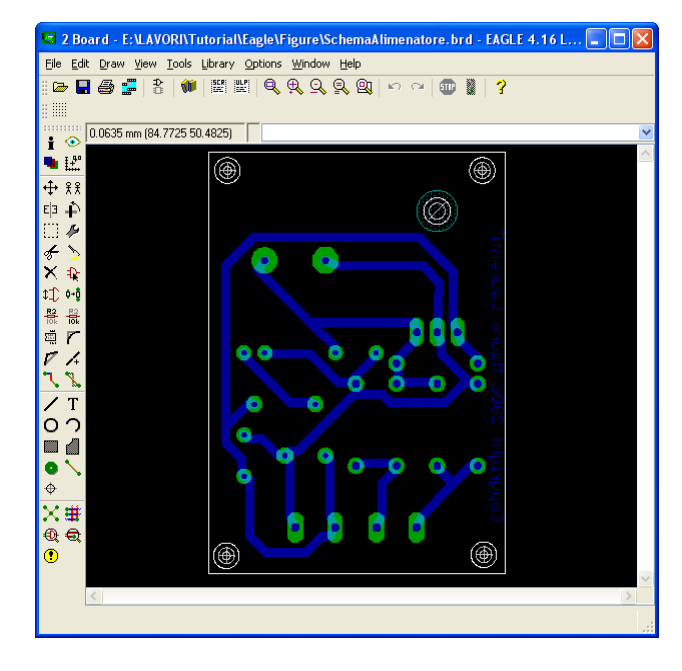

<span id="page-10-1"></span>**Figura 19: Visualizzazione delle sole piste del circuito stampato**

Dopo quest'ultima impostazione si è pronti a stampare il circuito stampato sui vari supporti che si intende utilizzare.

La finestra di stampa, riportata in Figura [20,](#page-11-0) è richiamabile dal menù File > Print. È bene impostare la stampa in bianco e nero ovvero Black, in modo da ottenere il miglior contrasto chiaro scuro.

Dopo questa operazione avviare la stampa e parte del gioco è fatto.

Un utile strumento per realizzare immagini bitmap del solo PCB, da utilizzare all'interno di documenti di testo, è la funzione Export del menù File.

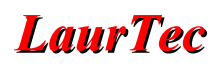

| $R$ Print                                                                                                    |               |   |  |  |
|----------------------------------------------------------------------------------------------------|---------------|---|--|--|
| Printer:<br>Automatico HP LaserJet 1200 Series PCL su FABRIZIO<br>A4 (210x297 mm, 8.26x11.7 inches)<br>Paper:<br>Orientation: portrait<br>Style |               |   |  |  |
| Mirror<br>Rotate<br>Upside down                                                                                                    | Scale factor: | 1 |  |  |
| <b>Black</b><br>Solid                                                                                                    | Page limit:   | 0 |  |  |
| Cancel<br>Printer<br>Page                                                                                                    |               |   |  |  |

<span id="page-11-0"></span>**Figura 20: Finestra di stampa**

### **Modifica dei Package di Libreria**

I package che sono presenti all'interno della libreria di Eagle sono particolarmente adatti nel caso in cui si faccia uso di circuiti con almeno due faccie e con fori metallizzati. Questo significa che per gli hobbysti possono risultare inadatti.

Infatti il loro diametro è spesso insufficiente per le punte da trapano da 1mm che l'hobbysta usa.

In particolare per l'esempio dello schema e PCB riportato sopra, si è fatto uso di una libreria già modificata[7](#page-11-2) . Per fare questo si deve procedere come segue. Se si ha pazienza di modificare le intere librerie quanto verrà detto tra poco potrà essere saltato.

Quando si inserisce un nuovo componente dall'editor dello schema elettrico, ovvero si cerca un componente all'interno della libreria, come per esempio in Figura [9,](#page-5-0) nella seconda colonna del componente selezionato o nella casella di testo nell'angolo in basso a destra è riportato il nome del package. Per poter modificare tale package bisogna per prima cosa prendere nota del suo nome.

E' bene procedere in maniera analoga anche per gli altri componenti che bisogna modificare. In particolare i package che si modificano avranno influenza solo dagli schemi elettrici che si creeranno o cambieranno dopo la modifica.

Dunque lo schema precedentemente realizzato deve essere rifatto!

Una volta scritti i vari packages che si vogliono modificare, chiudere la finestra dell'editor degli schemi elettrici.

Per l'esempio d'interesse i packages che è bene modificare sono i seguenti :

C050-024x044 207/7 LED5MM D041-10

Per iniziare la modifica, dal Control Pannel, andare al menù File > Open > Library... e aprire la libreria, ovvero il file, rcl.lib. In Figura [21](#page-11-1) è riportata la finestra di modifica delle librerie.

|               | 8 1 Library - C: Programmi \EAGLE-4.16\Ibr\rclMONO.Ibr () - EAGLE 4.16 Light |  |
|---------------|------------------------------------------------------------------------------|--|
|               | Eile Edit Draw View Library Options Window Help                              |  |
|               |                                                                              |  |
| 88            |                                                                              |  |
| $\frac{1}{2}$ | $0.05$ inch $(0.65 0.80)$                                                    |  |
|               |                                                                              |  |
|               |                                                                              |  |
|               |                                                                              |  |
|               |                                                                              |  |
|               |                                                                              |  |
|               |                                                                              |  |
|               |                                                                              |  |
|               |                                                                              |  |
|               |                                                                              |  |
|               |                                                                              |  |
|               |                                                                              |  |
|               |                                                                              |  |
|               |                                                                              |  |
|               | $\,<$                                                                        |  |
|               |                                                                              |  |

<span id="page-11-1"></span>**Figura 21: Finestra di dialogo delle librerie**

Da questa finestra andare al menù Library > Package e selezionare il package d'interesse. Nell'esempio si considererà il package della resistenza 207/7.

In Figura [23](#page-12-1) è riportata la finestra per la modifica delle librerie con relativo package da modificare.

Per mezzo del comando *Display* è bene disabilitare tPlace che rappresenta il disegno del componente. In questo modo sarà più facile modificare le piazzole del componente. Per disabilitare il livello tPlace basta cliccare con il tasto sinistro sul numero 21, come riportato in Figura [22.](#page-12-0)

<span id="page-11-2"></span><sup>7</sup> Qualora si faccia uso della tecnica qui descritta è bene fare una copia della libreria originale e modificare la copia, nonché salvarla in un altro percorso. Se si dovessero installare nuove versioni di Eagle il lavoro andrebbe altrimenti perduto. La cosa migliore sarebbe quella di creare una libreria personale exnovo.

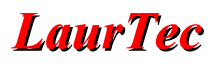

| Display              |                  |  |  |
|----------------------|------------------|--|--|
| Layers:              |                  |  |  |
| Nr                   | Name             |  |  |
| 1                    | Top              |  |  |
| 16                   | <b>Bottom</b>    |  |  |
| 17                   | Pads             |  |  |
| 18                   | Vias             |  |  |
| 19                   | Unrouted         |  |  |
| 20                   | Dimension        |  |  |
| 21                   | tPlace           |  |  |
| 22                   | bPlace           |  |  |
| 23                   | tOrigins         |  |  |
| 24                   | <b>b</b> Origins |  |  |
| DeI<br>New<br>Change |                  |  |  |
|                      | None<br>A۱Ι      |  |  |
|                      | OΚ<br>Cancel     |  |  |

<span id="page-12-0"></span>**Figura 22: Finestra che si attiva con il comando Display**

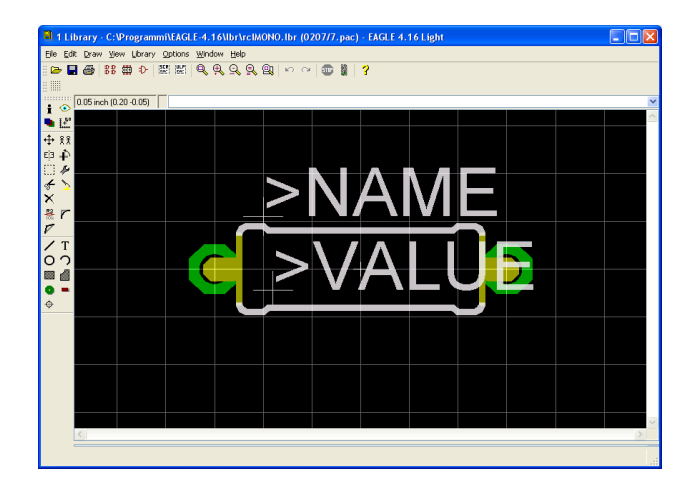

**Figura 23: Finestra di modifica librerie con package 207/7**

<span id="page-12-1"></span>Dopo la conferma con OK, si otterrà la Figura [24](#page-12-3) con le sole piazzole.

Per modificare il diametro delle piazzole bisogna attivare il comando *Change*

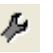

questo permette di cambiare il diametro delle piazzole, del foro e la forma stessa. Questo comando risulta utile anche per cambiare i parametri di altri oggetti.

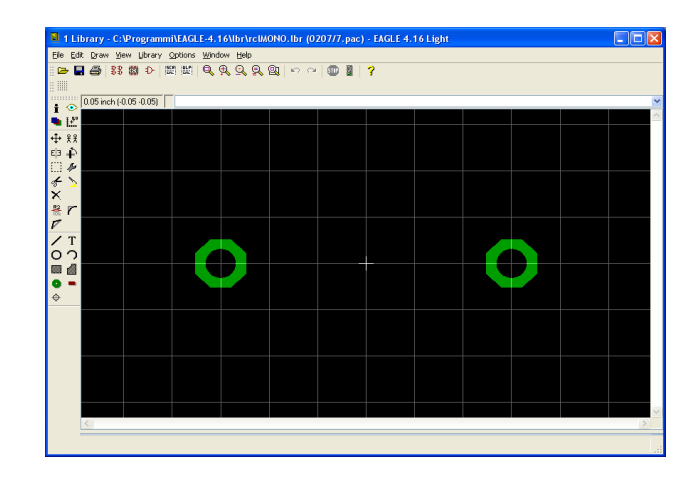

<span id="page-12-3"></span>**Figura 24: Finestra del package 207/7 con tPlace disattivo**

Abilitando il comando Change comparirà il menù di pop up riportato in Figura [25](#page-12-2) nel quale andrà selezionata la voce Diameter e poi selezionato il diametro d'interesse che nel nostro caso è stato posto a 0.076mil (non millimetri).

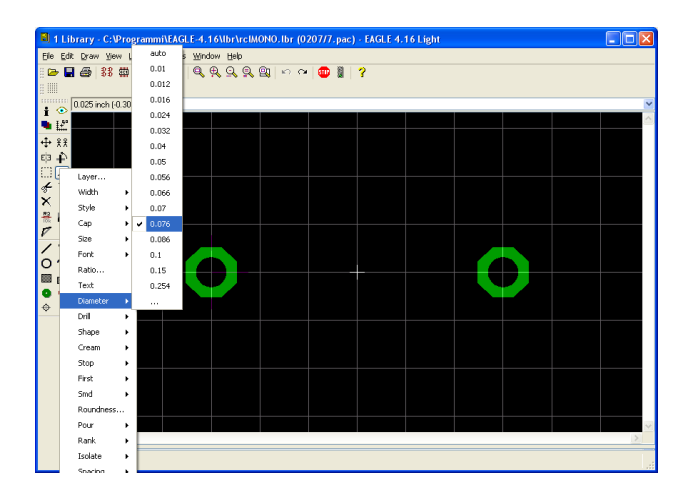

<span id="page-12-2"></span>**Figura 25: Menù di pop up del comando Change** 

Impostato il nuovo diametro, basta cliccare con il tasto sinistro del mouse sulle piazzole d'interesse, al fine di modificarle. Modificando la voce Drill e Shape è possibile cambiare anche la dimensione del foro e la forma della piazzola.

Dopo la modifica delle piazzole riabilitare il livello tPlace e salvare la libreria con il comando Save. Ripetendo questa operazione con i package d'interesse il gioco è fatto. Si fa presente che la procedura ora descritta può essere svolta anche in altro modo.

### **Creazione del PCB 3D, Eagle3D**

Una volta giunti a questo punto, anche se si è imparato a realizzare il PCB per mezzo del CAD Eagle non si ha ancora una visione reale di come sarà il circuito stesso. La visione 2D offerta da Eagle è sicuramente un buon punto di partenza, ma perché accontentarsi di una vista 2D quando si può avere una visione 3D! In questo paragrafo si descriverà un tool esterno ad Eagle, ma che utilizza Eagle per mezzo del suo linguaggio ULP[8](#page-13-2) , ...iniziamo.

Il programma di cui si farà uso è Eagle3D<sup>[9](#page-13-3)</sup>, realizzato dal tedesco Matthias Waiβer. Il programma può essere scaricato dalla pagina web:

### [http://www.matwei.de/](http://www.matwei.de/doku.php?id=en:eagle3d:eagle3d)

dal menu Eagle3D. Oltre al programma stesso, è bene scaricare subito il file zip da 38MB che contiene le immagini 3D dei componenti supportati da Eagle3D<sup>[10](#page-13-4)</sup>. Fatto questo bisogna scaricare il programma POV-Ray dal sito:

#### <http://www.povray.org/>

Questo programma verrà utilizzato per realizzare il render del file .pov generato da Eagle3D e ottenere l'immagine 3D. Ottenuti tutti i programmi, installare il tutto e "unzippare" il file zip da 38MB salvandolo in un percorso noto.

A questo punto avviare Eagle (non Eagle 3D) ed aprire la videata board<sup>[11](#page-13-5)</sup>. Sulla barra dei comandi scrivere run e premere invio, come mostrato in Figura [26.](#page-13-1)

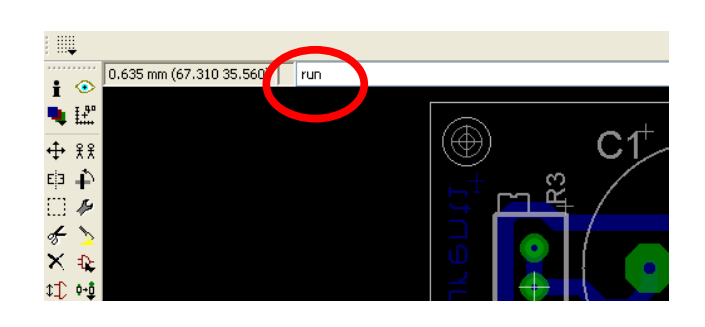

<span id="page-13-1"></span>**Figura 26: Esecuzione del comando run**

All'esecuzione del comando, Eagle mostrerà una finestra di apertura file, per mezzo della quale è possibile aprire il file .ulp d'interesse come riportato in Figura [27.](#page-13-0) da questa finestra selezionare il file 3d41.ulp

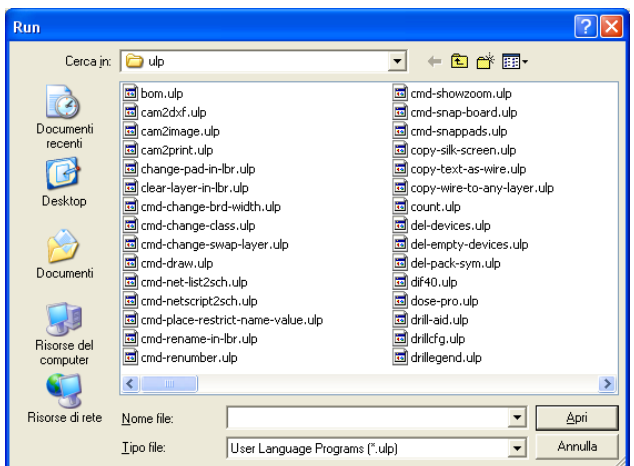

#### <span id="page-13-0"></span>**Figura 27: Selezione file 3d41.ulp**

Il file .ulp di nostro interesse non è però tra questi (usando la versione Eagle 5), ma dentro la cartella d'installazione di Eagle3D. Nell'istallazione di default effettuata sul mio PC il percorso è:

#### C:/Programmi/Eagle

All'interno della directory Eagle è presente la directory /ulp/Eagle3D/ come mostrato in Figura [28.](#page-14-0)

<span id="page-13-2"></span><sup>8</sup> I file .ulp rappresentano file con programmi scritti in ULP (User Language Program) per mezzo dei quali è possibile estendere le funzionalità di Eagle. Eagle3D ne rappresenta un esempio.

<span id="page-13-3"></span><sup>9</sup> Da questo punto in poi si farà uso di Eagle 5 e non Eagle 4. Ciononostante Eagle3D lavora anche con Eagle 4.

<span id="page-13-4"></span> $10$  Questa non e' la libreria attuale ma solo una versione grafica della stessa.

<span id="page-13-5"></span><sup>11</sup> Eagle3D non funzionerà se si lavora dalla schermata Schematic.

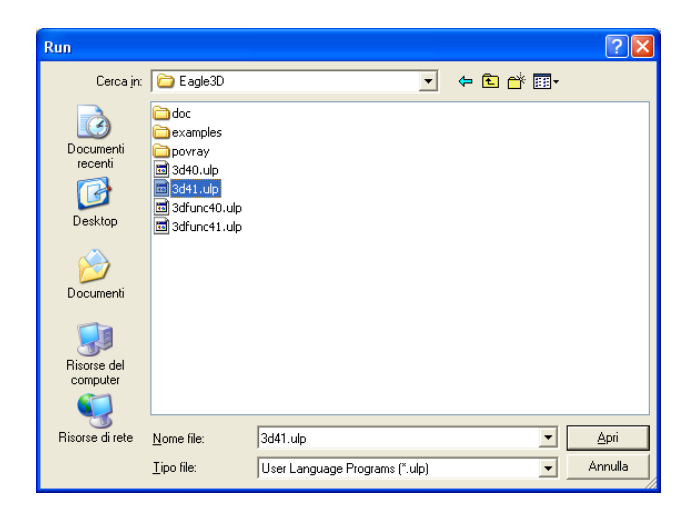

**Figura 28: Selezione file 3D41**

<span id="page-14-0"></span>All'apertura del file ulp, verrà aperta la finestra di Eagle3D, come riportato in Figura [29.](#page-14-2)

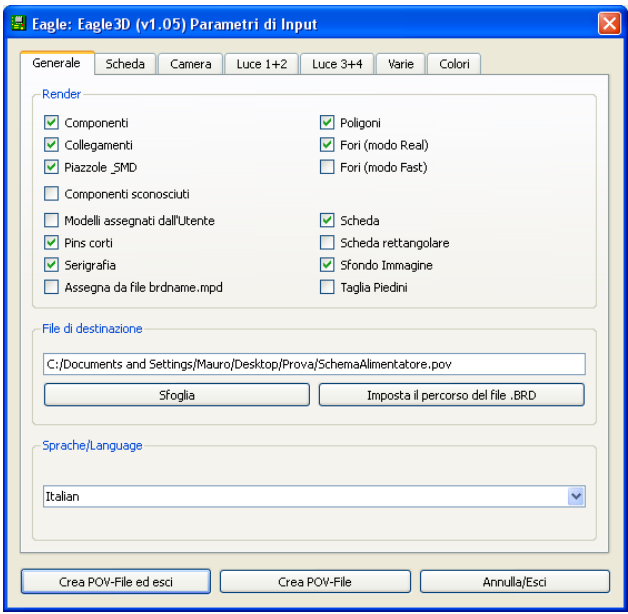

#### <span id="page-14-2"></span>**Figura 29: Finestra Eagle3D**

I valori di default sono tali per cui si otterranno dei buoni risultati senza dover toccare nulla. Unica cosa da selezionare, sarà il percorso di destinazione dove verrà salvato il file .pov che successivamente utilizzeremo per creare la nostra immagine 3D.

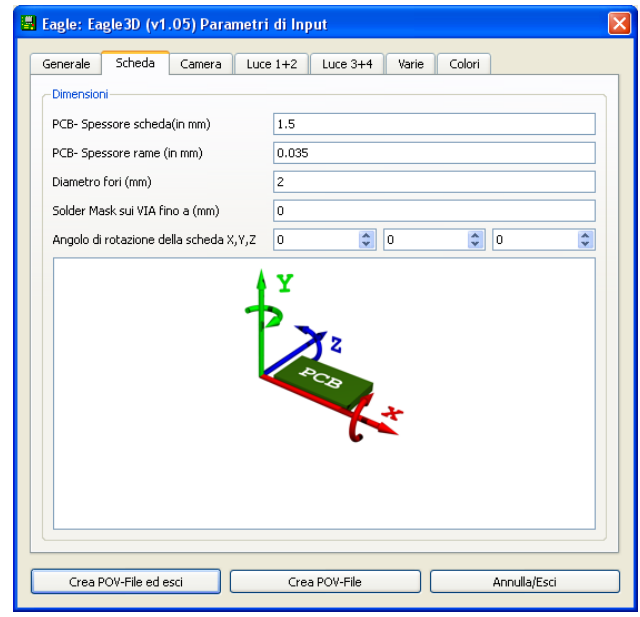

### **Figura 30: Tab Scheda**

Nella spiegazione che segue non andrò in merito ai dettagli ed impostazioni che è possibile cambiare nei vari tab, lascio a voi giocarci o documentarvi al sito ufficiale di Eagle3D[12](#page-14-3). Ciononostante è bene spendere due parole sul tab Scheda. Per mezzo dei settaggi di questo tab è possibile ottenere la rotazione del PCB (sui vari assi), cambiando dunque il mondo con cui verrà visualizzato. Per mezzo di questa opzione è possibile mettere più o meno in evidenza particolari componenti altrimenti nascosti.

A questo punto non ci resta che premere il pulsante in basso "Crea Pov-File ed Esci". A fine scrittura del file .pov verrà visualizzata la schermata di Figura [31.](#page-14-1)

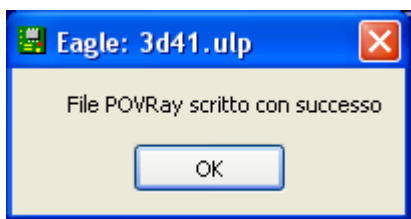

#### <span id="page-14-1"></span>**Figura 31: Finestra a fine scrittura file**

In questo semplice esempio non ci sono state

<span id="page-14-3"></span><sup>12</sup> Tra le altre funzioni di Eagle3D c'è anche quella di realizzare dei video, ma questo esula dagli scopi di questa breve documentazione.

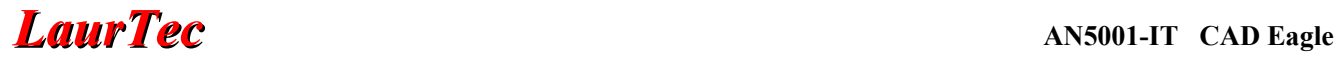

finestre intermedie prima del messaggio di Figura [31.](#page-14-1) Quando sono presenti dei led, si aprirà una finestra che chiederà il colore del led e se si vuole la trasparenza. Per gli IC verrà chiesto se si vogliono gli zoccoletti e cosi via. Le varie domande poste sono molto semplici e di buon senso.

Una volta creato il file .pov bisogna aprire POV-Ray precedentemente installato, ed aprire il file .pov creato da Eagle3D nel percorso da voi scelto. Ad apertura file dovreste avere qualcosa di simile a Figura [32.](#page-15-2)

Dal momento che questa è la prima volta che si esegue POV-Ray bisognerà impostare alcune cose. Queste impostazioni non dovranno essere rieseguite in futuro.

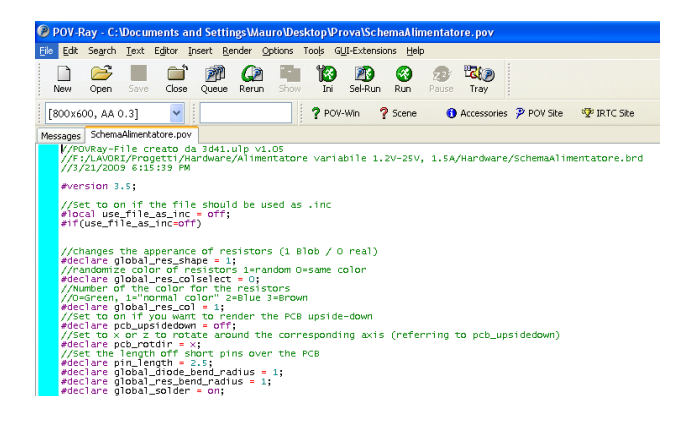

#### <span id="page-15-2"></span>**Figura 32: Apertura del file pov per mezzo di POV-Ray**

Dal Menu Tools, eseguire la voce "Edit master POVRAY.INI", come mostrato in Figura [33.](#page-15-1)

<span id="page-15-1"></span>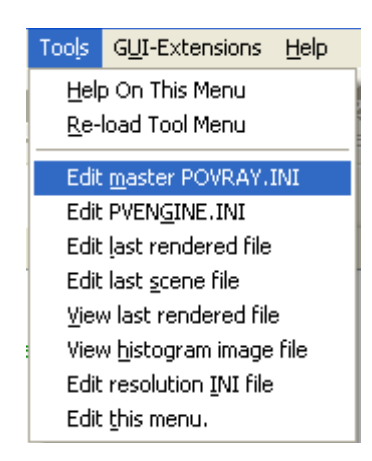

**Figura 33: Impostazione del file INI**

All'esecuzione del comando si aprirà il blocco note di Windows con il file .ini di POW-Ray. All'ultima riga bisognerà impostare il percorso necessario a far riconoscere la libreria di Eagle3D. La riga da aggiungere è:

Library\_Path="C:\Programmi\Eagle\ulp\Eagle3 D\povray"

ovvero:

Library\_Path=

più il percorso (incluso tra pedici)

\Eagle\ulp\Eagle3D\povray

la cui radice cambierà a seconda del percorso che avete scelto per installare Eagle3D. Una volta aggiunta la riga del percorso, salvare e chiudere la finestra del blocco note.

A questo punto è tutto pronto per avere il nostro file 3D. Ovviamente abbiamo impiegato un po' di tempo poiché è stata la prima volta, ed è stato necessario installare diversi programmi.

Per ottenere l'immagine 3D premere il tasto Ini dalla Tool bar riportata in Figura [34.](#page-15-0)

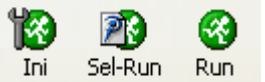

#### <span id="page-15-0"></span>**Figura 34: esecuzione del comando Ini**

All'esecuzione del comando verrà visualizzata la finestra di Figura [35.](#page-16-0) L'unica cosa che bisogna cambiare è il formato, maggiore sarà la risoluzione del formato scelto, maggiore sarà il tempo necessario per la sua realizzazione.

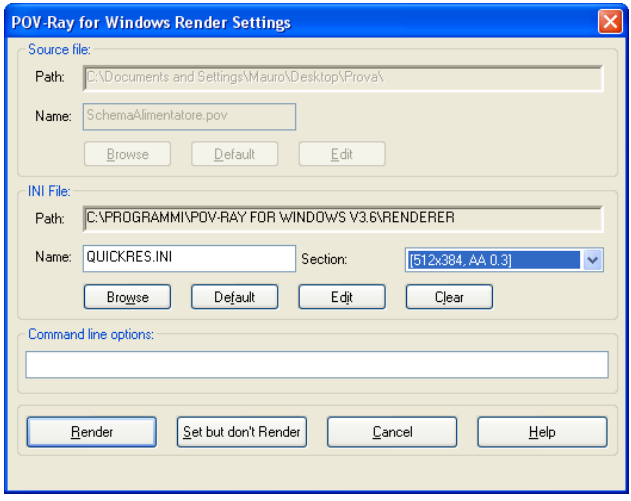

#### <span id="page-16-0"></span>**Figura 35: Settaggi pre-render**

Sulla destra del formato è possibile vedere che è presente AA. Ogni formato ha anche l'opzione "No AA" per mezzo della quale l'immagine è ottenuta più grossolana (ma in minor tempo). Selezionata la risoluzione dell'immagine è possibile procedere con la pressione del pulsante "Render".

La prima volta che si esegue il render è possibile avere il messaggio di errore riportato in Figura [36.](#page-16-3) E' possibile premere OK e il programma continuerà la sua esecuzione. Il messaggio di errore non verrà rivisualizzato ad una seconda esecuzione del programma.

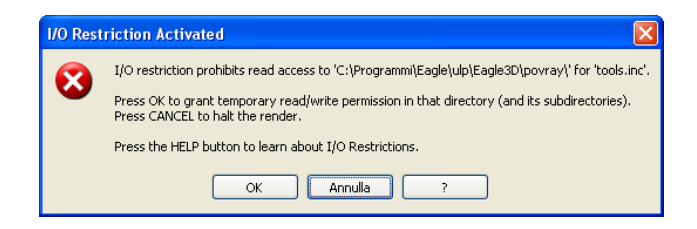

#### <span id="page-16-3"></span>**Figura 36: Errore di accesso file**

Una volta premuto OK, apparirà la nostra finestra con il PCB 3D, linea dopo linea, come riportato in Figura [37.](#page-16-2) Dopo tanto sforzo si ha la delusione che alcuni componenti mancano! Effettivamente non tutti i componenti di Eagle sono collegati ad un componente 3D della libreria di Eagle3D. Ciononostante la libreria di Eagle3D è molto vasta ed i componenti mancanti sono spesso presenti, basterà creare il link mancante<sup>[13](#page-16-4)</sup>.

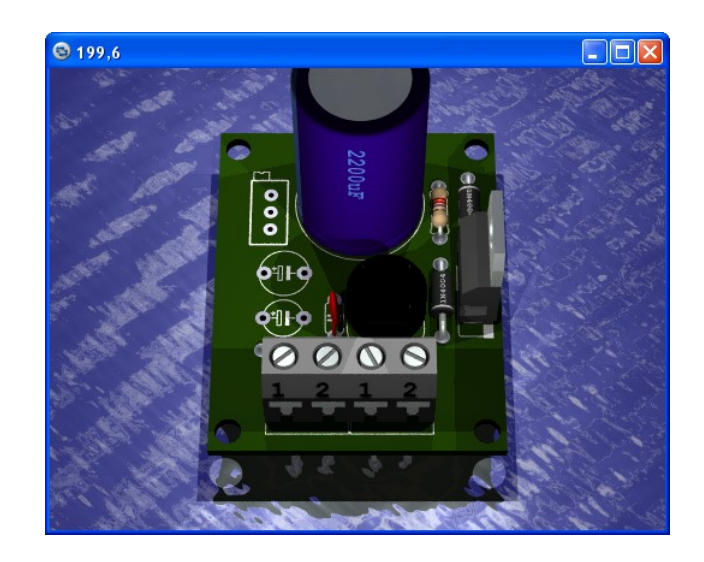

#### <span id="page-16-2"></span>**Figura 37: PCB 3D**

Per creare il link è necessario sapere quali sono i componenti da collegare. Per fare questo bisognerà andare sullo schema di Eagle e cliccare sul comando d'informazione i sulla tool bar laterale, come riportato in Figura [38.](#page-16-1)

# ÷

#### <span id="page-16-1"></span>**Figura 38: Comando d'informazione**

Una volta selezionato il comando, cliccare sui componenti dello schema per i quali non è stato creato il componente 3D. In particolare il resistore R3 e i condensatori C2, C5.

Cliccando sui componenti verrà visualizzata la schermata d'informazione di Figura

E' possibile vedere che il Package del resistore è il RTRIMT93XA. Ripetendo quanto descritto per i due condensatori si ha che il Package di C2 è E5-6, mentre il package di C5 è E5-5. Per semplicità considereremo entrambi i condensatori con diametro 6 mm.

A questo punto bisognerà cercare i package 3D dei componenti mancanti all'interno della cartella precedentemente creata dal file zip da 38MB. Questa cartella contiene tutti i modelli di esempio dei package supportati da Eagle3D.

<span id="page-16-4"></span><sup>&</sup>lt;sup>13</sup> In questa guida non si descrive come creare un componente 3D e sua descrizione in linguaggio pov.

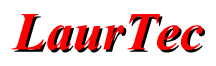

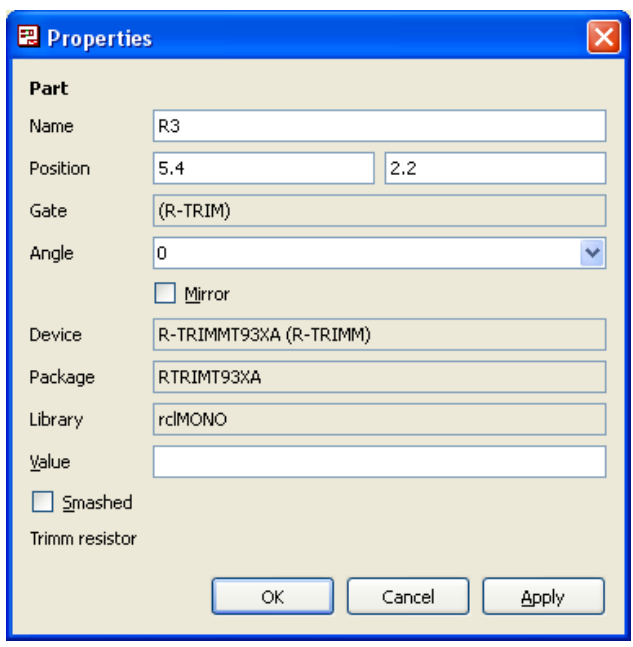

**Figura 39: In formazione del Package del trimmer**

Per i nostri componenti i package da utilizzare sono rispettivamente il trimmer RES DIS TRIM  $64Y$  e il condensatore CAP\_DIS\_ELKO\_2MM\_5MM come riportato in Figura [40](#page-17-2) e [41.](#page-17-1) Si fa notare che i nomi dei Package sono i nomi delle immagini stesse; inoltre non necessariamente i componenti scelti sono uguali al 100% con la serigrafia, il trimmer è infatti a rotazione verticale. Qualora si volesse una riproduzione perfetta sarebbe necessario costruire il proprio componente, ma questo esula dagli scopi di questa guida. Una volta individuati i package dallo schema e i package 3D da utilizzare è possibile continuare.

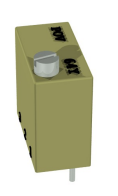

Per inserire i componenti mancanti è necessario nuovamente rieseguire il comando run per creare un nuovo file pov.

Una volta ottenuta la schermata di Eagle3D, selezionare la voce "modelli assegnati dall'utente, come riportato in Figura [42.](#page-17-0)

L'unica cosa che bisogna cambiare è il formato, maggiore sarà la risoluzione del formato scelto, maggiore sarà il tempo necessario per la sua realizzazione.

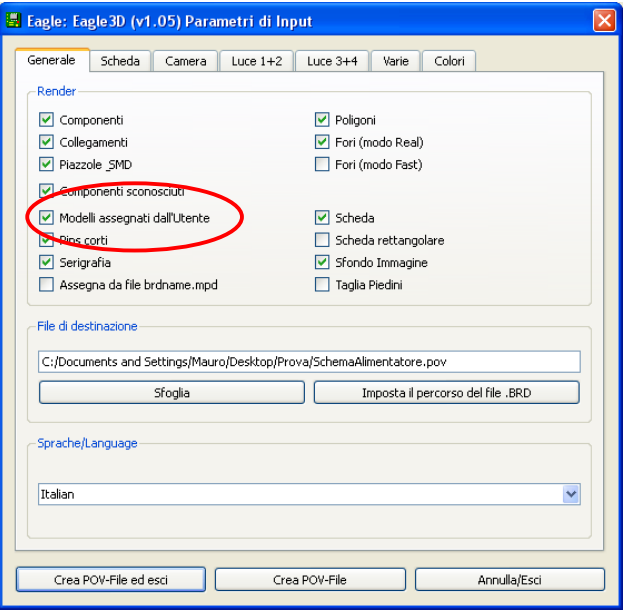

#### <span id="page-17-0"></span>**Figura 42: Impostazione "Modelli assegnati dall'utente"**

La voce "componenti sconosciuti" verrà automaticamente selezionata. A questo punto è possibile procedere con la creazione del file .pov. Quando Eagle3D troverà un componente sconosciuto, chiederà cosa fare, come riportato in Figura [43.](#page-18-0)

<span id="page-17-2"></span>**Figura 40: Package del Trimmer**

<span id="page-17-1"></span>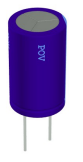

**Figura 41: Package del Condensatore elettrolitico**

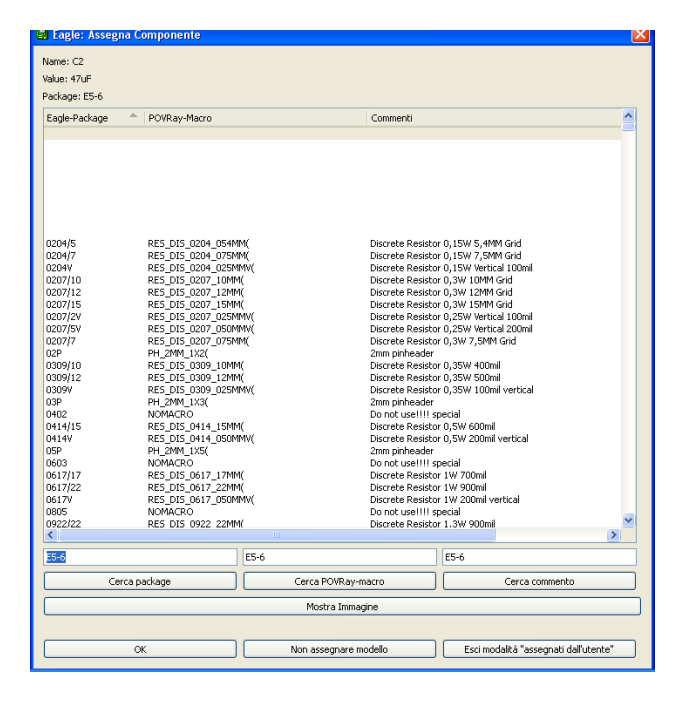

**Figura 43: Finestra per impostare i componenti sconosciuti.**

<span id="page-18-0"></span>Il primo componente non trovato è il condensatore elettrolitico (package E5-6). Nella casella di testo sopra il tasto "Cerca POVRaymacro",scrivere CAP\_DIS\_ELKO\_2MM\_5MM e premere il tasto "Cerca POVRay-macro".

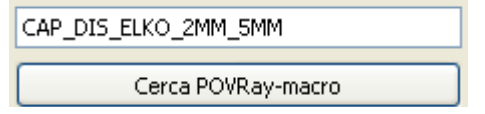

#### **Figura 44: Funzione cerca**

Se il package verrà trovato (noi sappiamo già che esiste) il package verrà evidenziato tra la lista dei package presenti. A questo punto premere OK.

Questa operazione deve essere ripetuta per ogni package sconosciuto. Qualora non si avesse nessun package per il componente mancante premere il pulsante "Non assegnare modello". Se cosi non si facesse verrebbe creato un link errato tra i package. Questo creerebbe un errore durante il render del file .pov.

Una volta assegnato il package ad ogni componete, il file .pov verrà nuovamente creato.

Se il vecchio file pov era rimasto aperto nella finestra del POV-Ray, il programma chiederà se aggiornare il file come riportato in Figura [45.](#page-18-2) Premere "Yes, Relead" o chiedere il vecchio file e aprire il nuovo

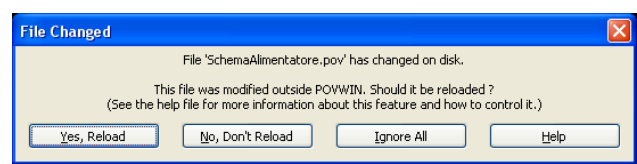

#### <span id="page-18-2"></span>**Figura 45: Aggiornamento del file pov**

Rieffetuare il render del file pov, ed il gioco è fatto (Figura [46\)](#page-18-1).

In realtà il gioco può risultare piuttosto complicato, infatti se il package scelto dovesse essere errato Eagle3D creerà il link e poiché per lui il package è divenuto noto, non chiederà più di cambiarlo, dunque per quanto ne sappiamo non è lecito sbagliare.

In realtà sbagliare è lecito ed umano, dunque ecco il rimedio a noi stessi!

Eagle3D crea i link all'interno del file 3dusrpack.dat presente nella directory \Eagle\ulp\Eagle3D\. É possibile aprire tale file con POV-Ray stesso andando su Open e selezionando "All Files (\*.\*)" come tipo file della finestra Apri File.

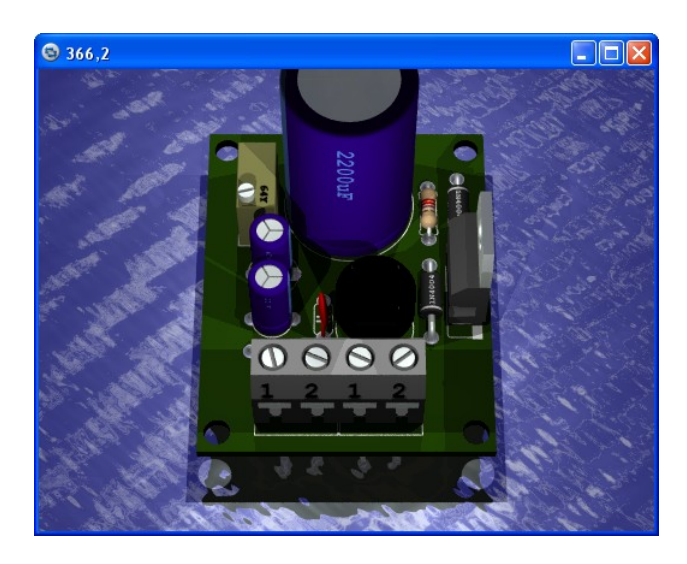

#### <span id="page-18-1"></span>**Figura 46: Nuova visione 3D**

Il file dovrebbe somigliare al file di Figura [47.](#page-19-0) Ogni linea rappresenta un link tra il package di Eagle e il modello 3D di Eagle3D. Da questo si evince che in passato ho creato altri link.

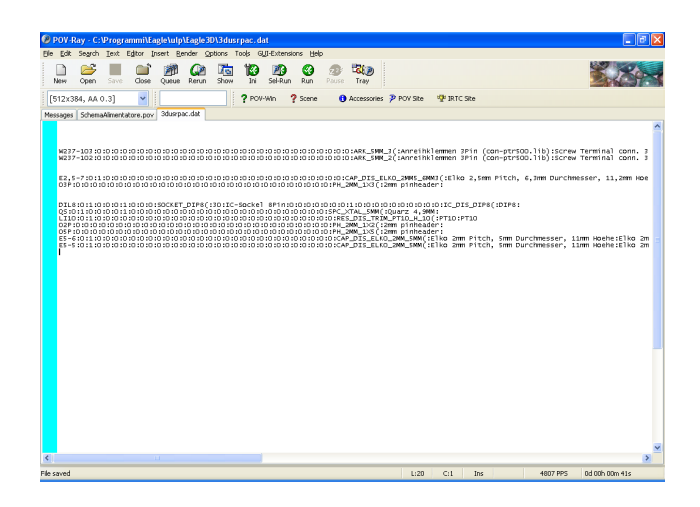

# **Bibliografia**

[www.LaurTec.com](http://www.LaurTec.com/) : sito di elettronica dove poter scaricare gli altri articoli menzionati, aggiornamenti e progetti.

[www.cadsoftusa.com](http://www.cadsoftusa.com/) : sito inglese dove scaricare il programma Eagle.

[www.cadsoft.de](http://www.cadsoft.de/) : sito tedesco dove scaricare il programma Eagle.

#### <span id="page-19-0"></span>**Figura 47: Esempio di file 3dusrpak.dat**

Se il modello del package 3D non fosse come ci si aspettava e lo si volesse cambiare, è necessario eliminare la linea associata al link del componente errato e salvare il file. Dopo questa operazione è bene cercare il nuovo package e creare un nuovo file pov. Come spiegato in precedenza, se non si dovesse premere il tasto "Cerca POVRay-macro", dopo aver scritto il nome del package 3D e si premesse subito OK, verrebbe creato un link errato del tipo:

### RTRIMT93XA:::::::::::::::::::::::::::::::::

Questi tipi di link creano errore durante la fase di dender. Da quanto spiegato si evince che se si dovessero avere errori dopo la creazione di nuovi link, è bene dare un'occhiata al file 3dusrpack.dat

In ultimo non vi resta che giocare con le altre opzioni e ottenere l'immagine che più si avvicina alle vostre esigenze.